# **How to Connect to an Existing Owner/Operator Account as a Third-Party Property Management Company**

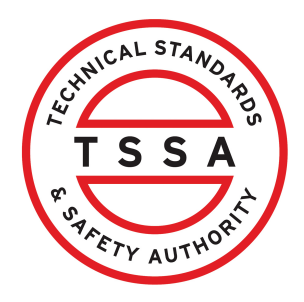

This guide will provide you with step-by-step instructions on how to connect to an Existing Owner/Operator's Account as a Third Party Property Management Company.

Alert! You must connect or create a TSSA account as the Property Management /!\ company before you link to the Owner/Operator.

A Third Party is an organization or management company that would transact on behalf of the owner/operator with TSSA.

**1** From the Client Portal home page, click the **"Accounts"** tab.

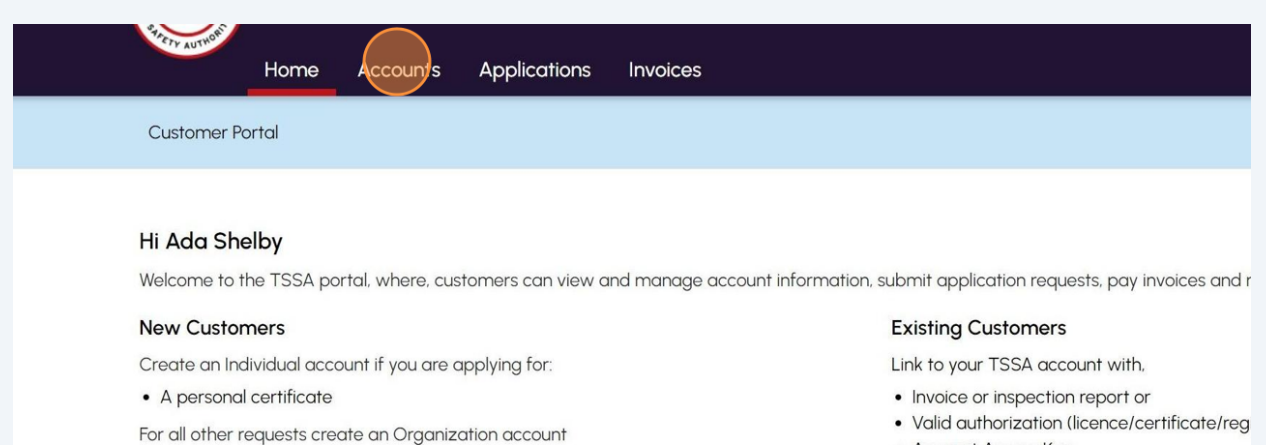

• Account Access Key

#### **Third Party Submitters**

Link to your own TSSA account prior to linking on behalf of, i.e. submit an application reques

If you do not have an account with TSSA:

Third Party Property Management Companies

identification number

• Please create a Third-Party Property Manager account first,

transact on behalf of, i.e. pay an invoice, submit an application request,

. Then proceed to linking to the owner/operator you wish to transact on behalf of.

• We require the company's legal entity details, i.e., corporation number or business

Link to your own TSSA account prior to linking to the owner/operator you wish to

#### If you do not have an account with TSSA:

- · Please create a Third-Party Submitter type
- Then proceed to linking to the owner/oper

## Click the **"Link Existing Account"** button.

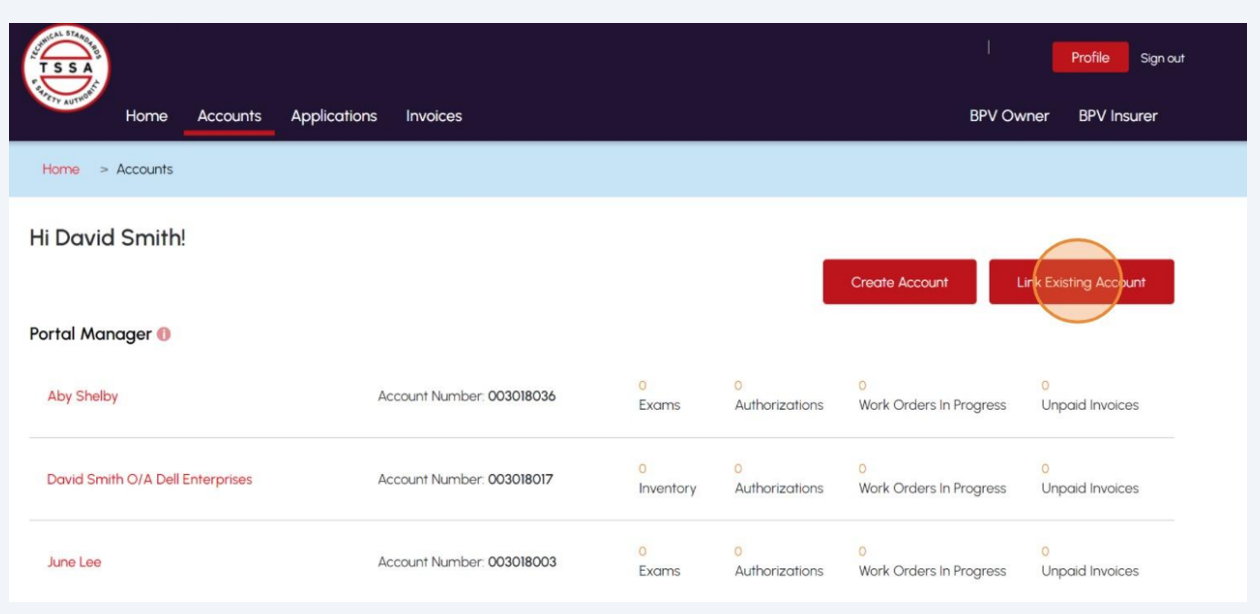

## Select the **"Organization"** option from the dropdown list.

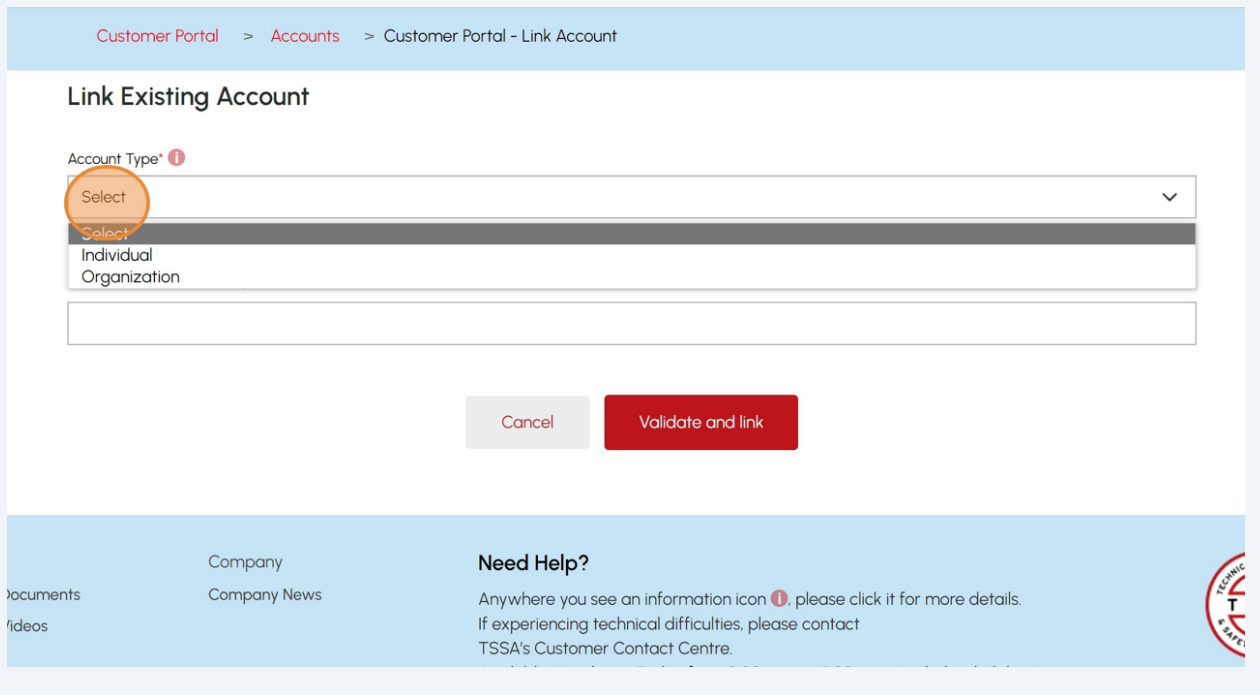

**4** Enter the **Account Number** of the Owner/Operator.

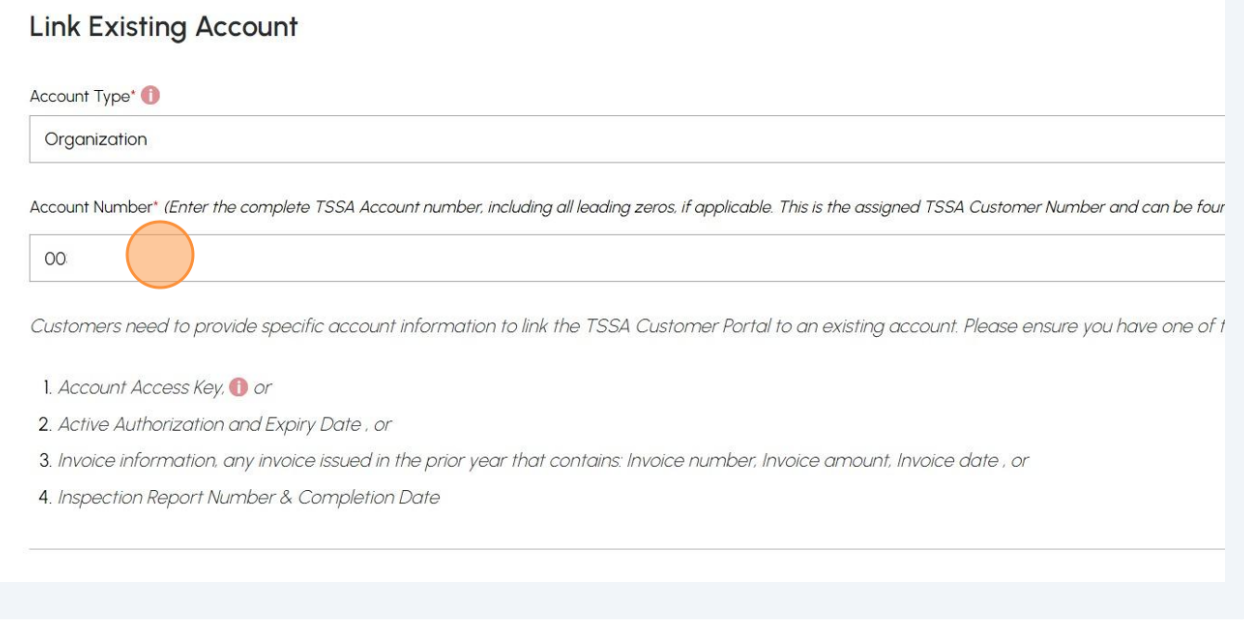

**5** Select **Account Connection** as **Third Party Property Management Company** from the drop-down list.

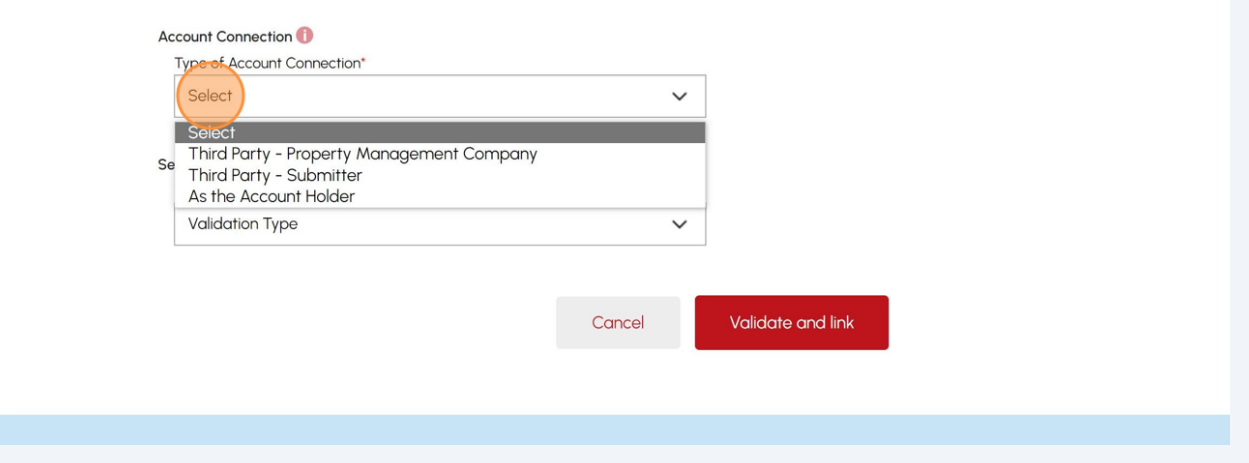

**6**

 $\bigodot$ 

#### Select a **TSSA Third Party Property Management Account** from the dropdown list.

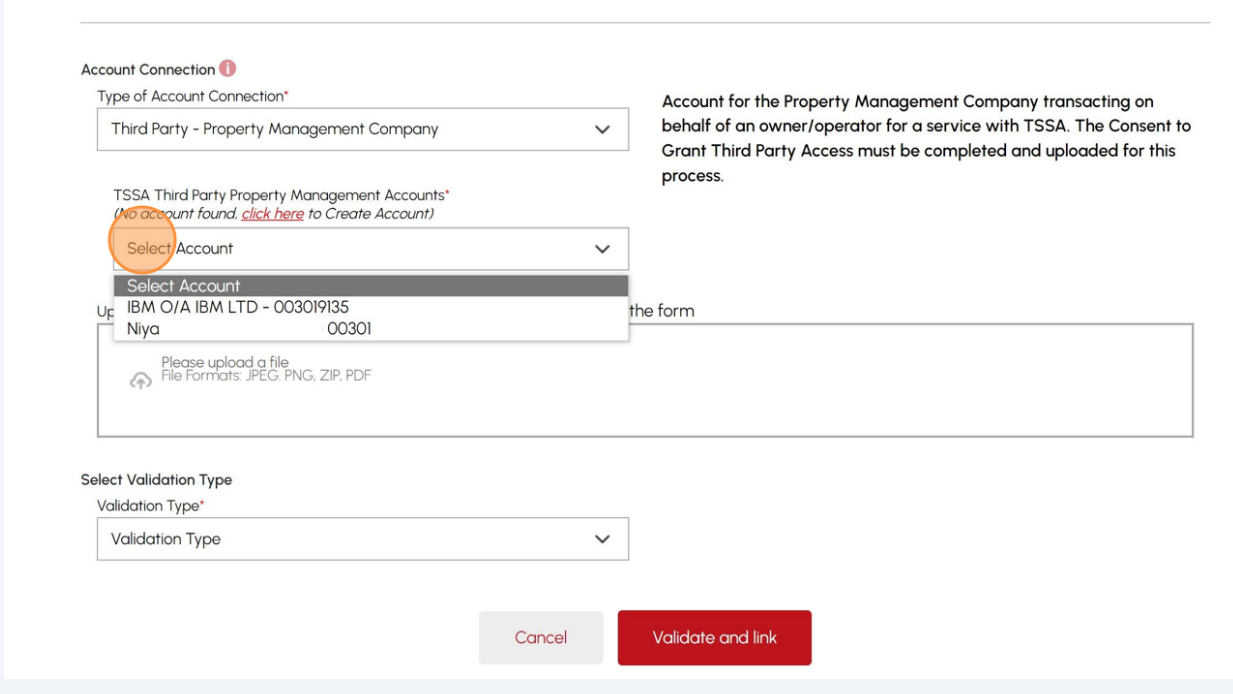

Tip! If the Third Party Property Management account is not created, then select the **"click here"** option to create the account.

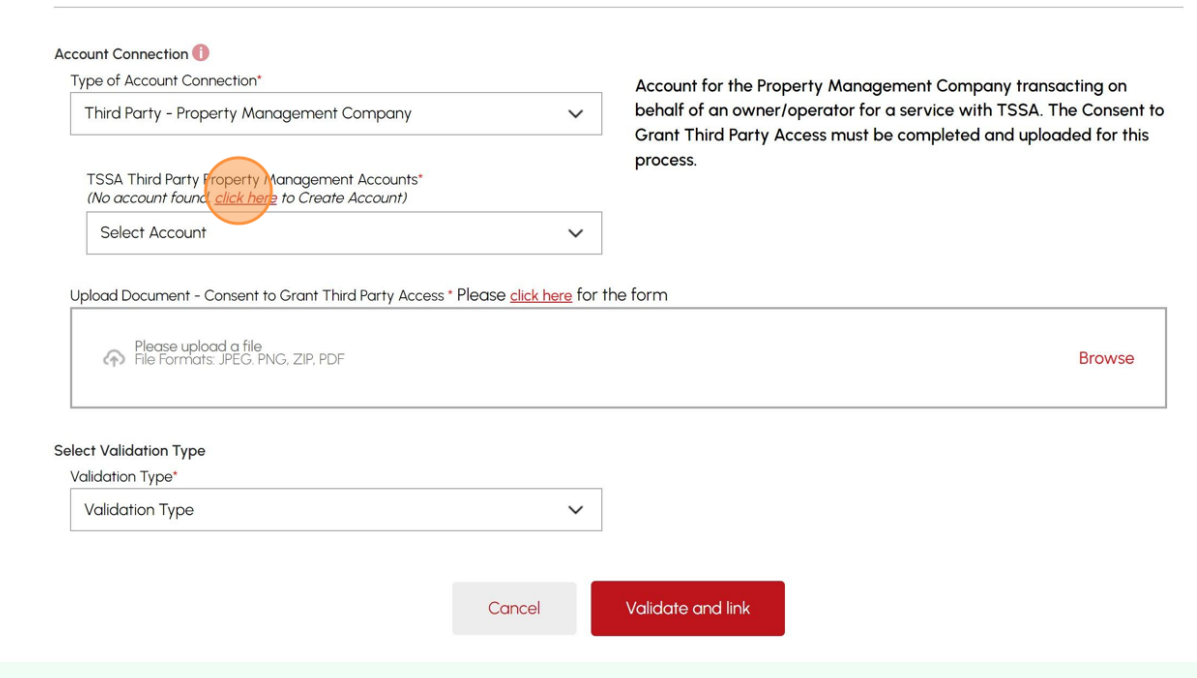

**8**

#### Select **"click here"** to download the **"Consent to Grant Third Party Access"** form. Enter the details in the **consent form**.

4. Inspection Report Number & Completion Date, any Inspection Report issued in the prior year as of current date

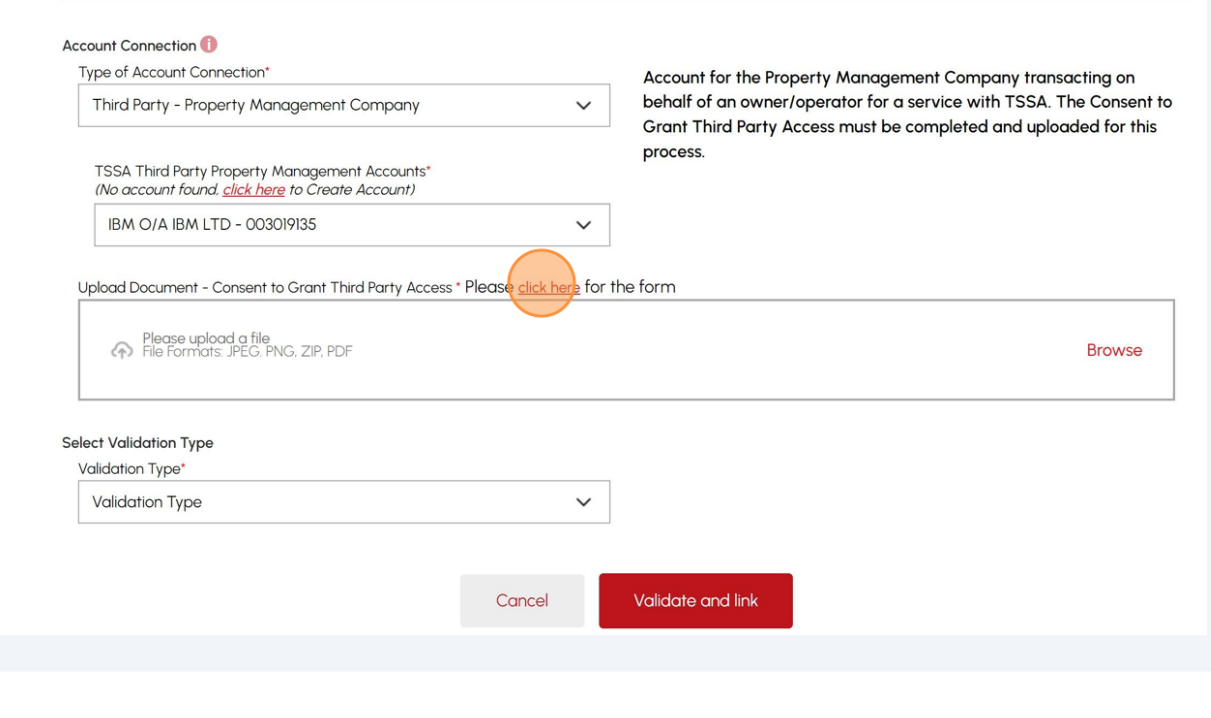

### **9** Select the **"Browse"** option to upload the document.

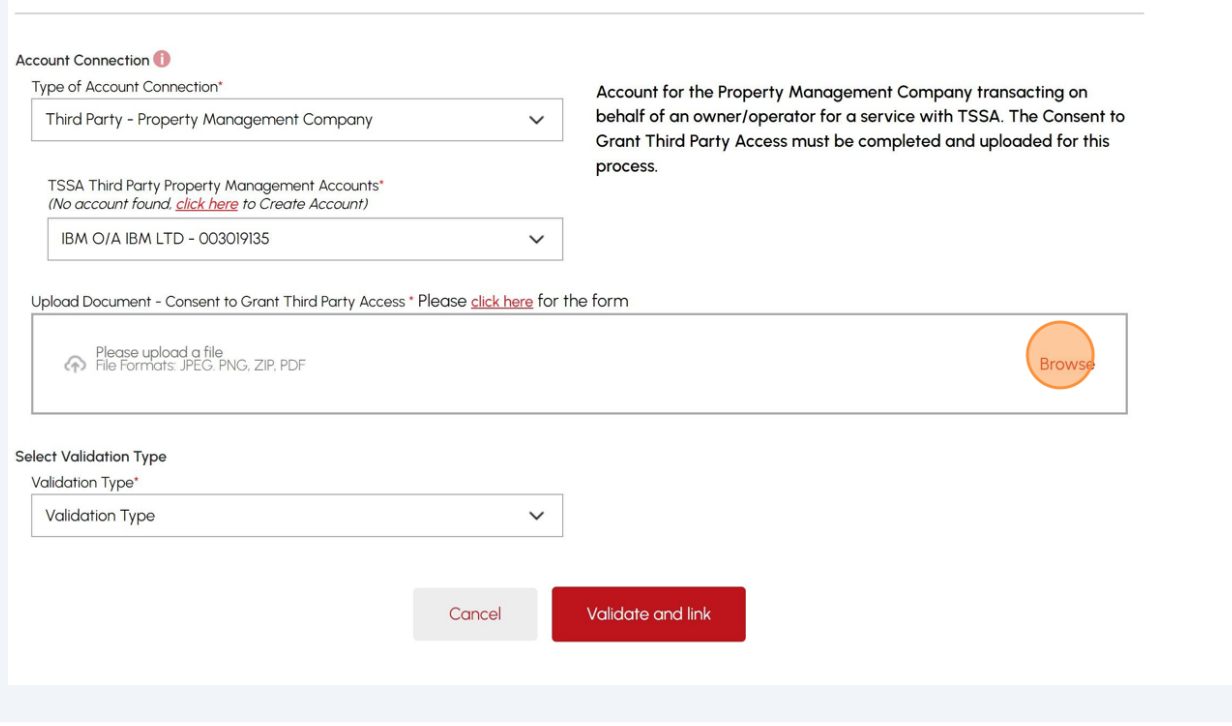

#### **10** The document is successfully uploaded. Click **"OK".**

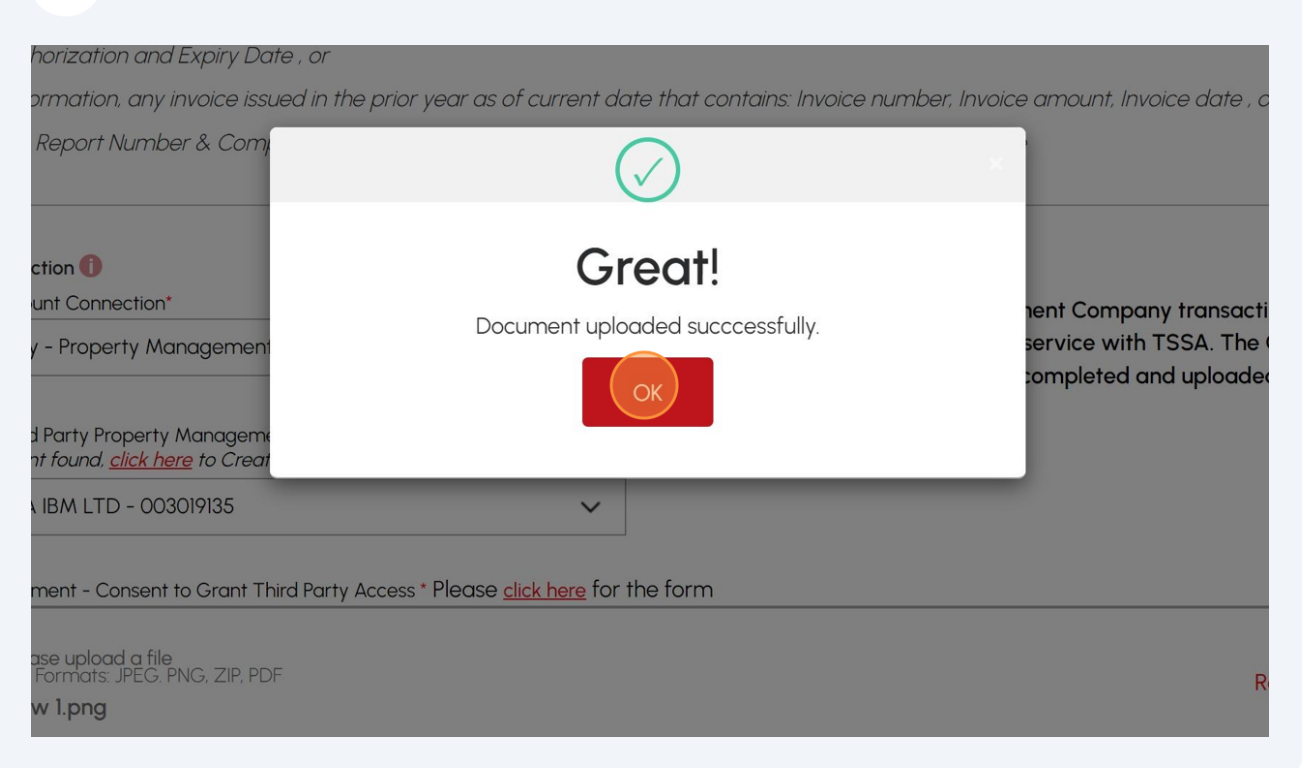

#### **11** Select one of the following **"Validation Type"**:

- Account Access Key
- Active Authorization
- Inspection Report
- Invoice Data

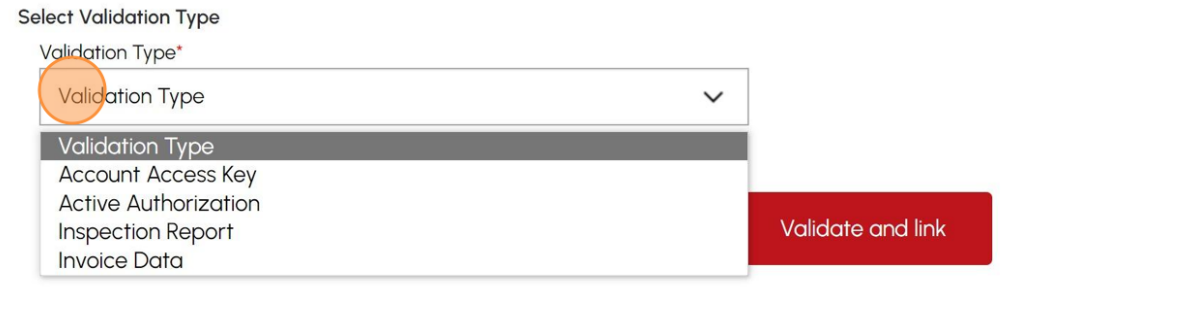

#### **12** If you selected **"Account Access Key",** enter the **"Account Access Key".**

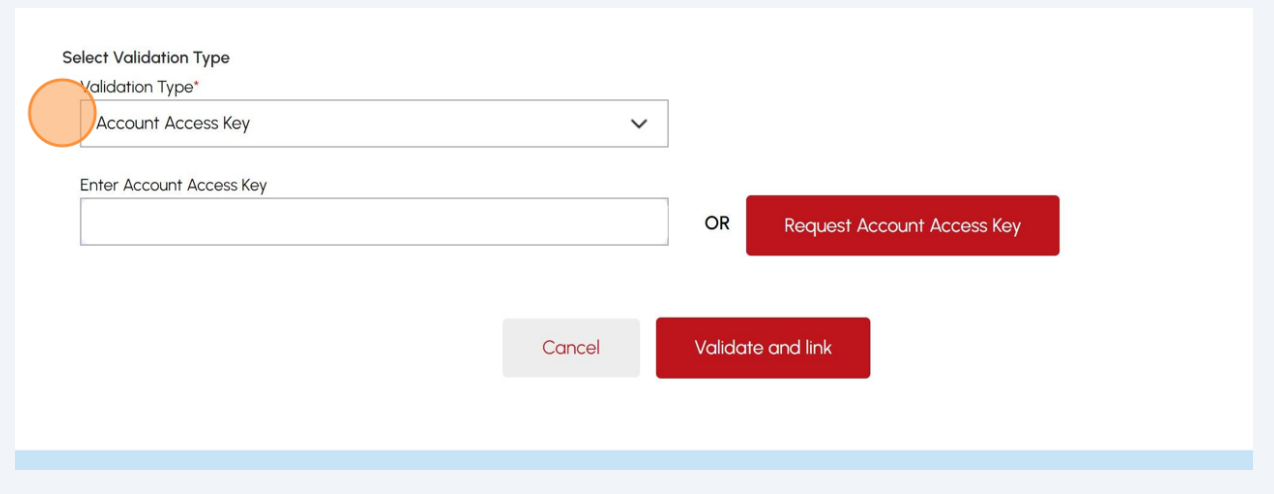

Tip! If you do not have an **"Account Access Key",** click "**Request Account Access Key"** to receive it.

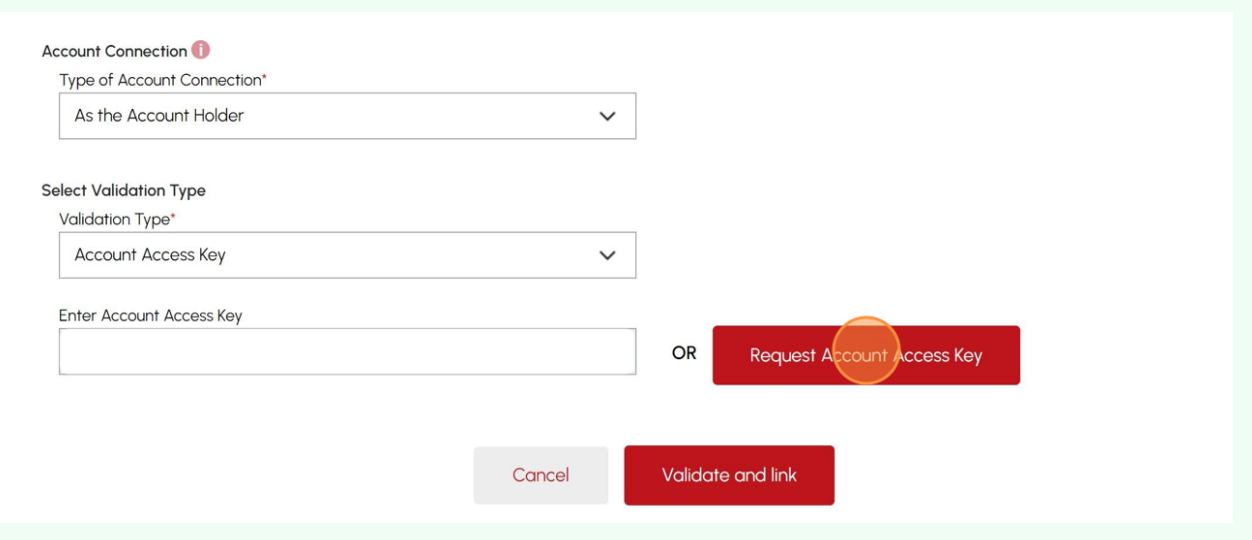

 $\triangle$ 

 $(i)$ 

"Request Account Access Key": This will send an email to the primary account email address, as they're responsible for providing the key. TSSA is not liable to share the confidential information.

### **14** If you select **"Active Authorization",** enter the following information:

- Authorization Number
- Authorization Expiry Date

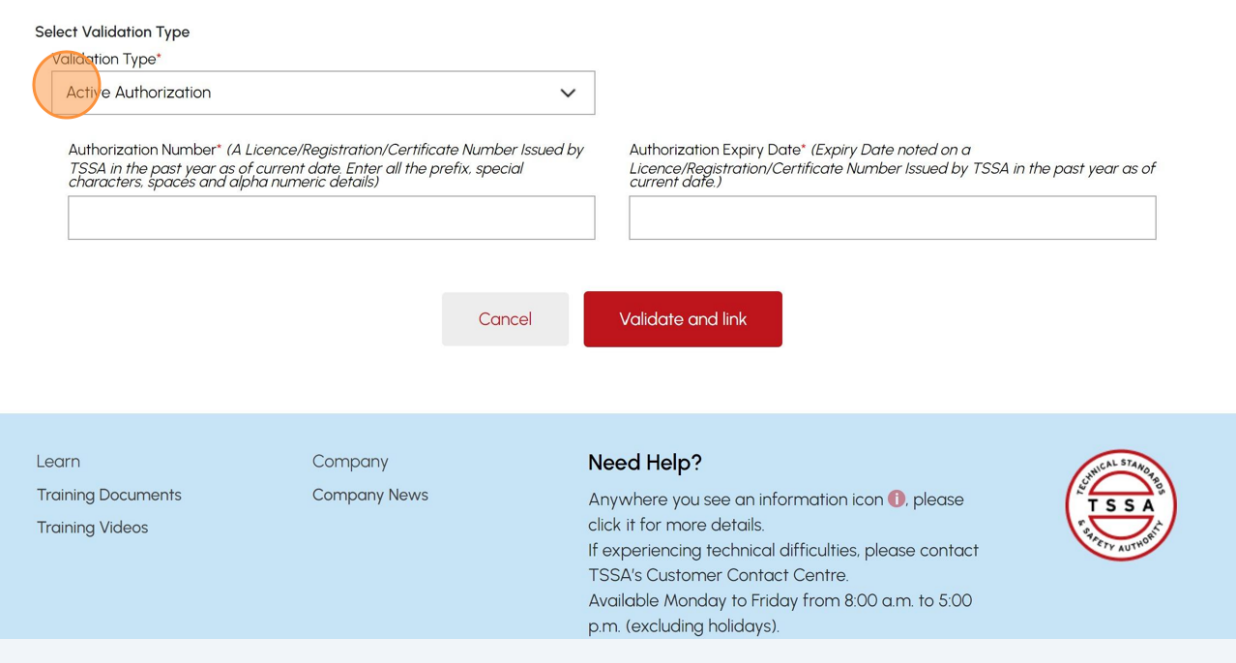

**15** If you select **"Inspection Report",** enter the following information:

- Inspection Report Number
- Inspection Completion Date

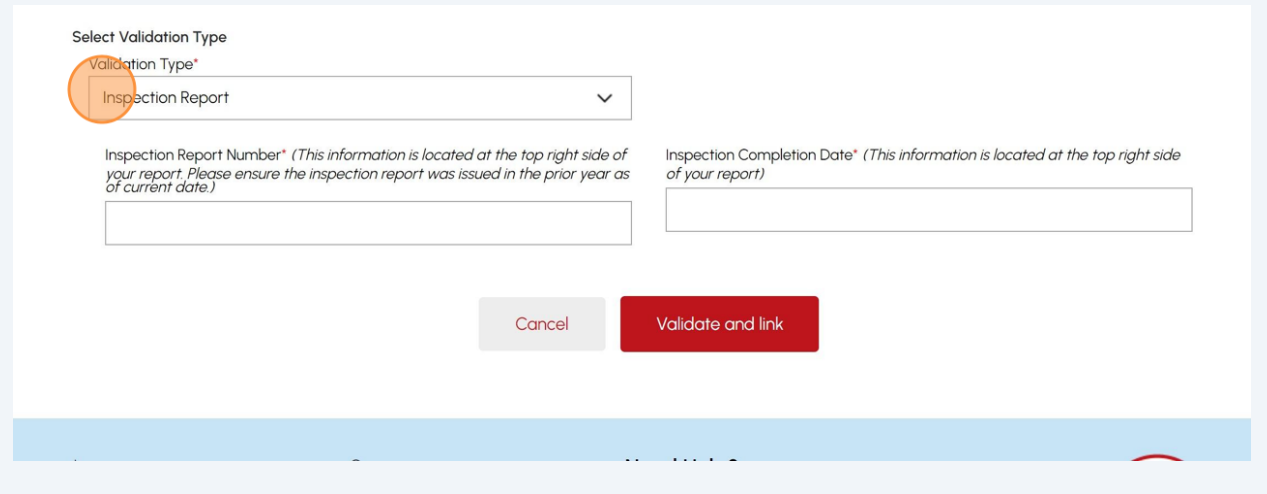

**16** If you select **"Invoice Data"**, enter the following information:

- Invoice Number
- Invoice Amount
- Invoice Date

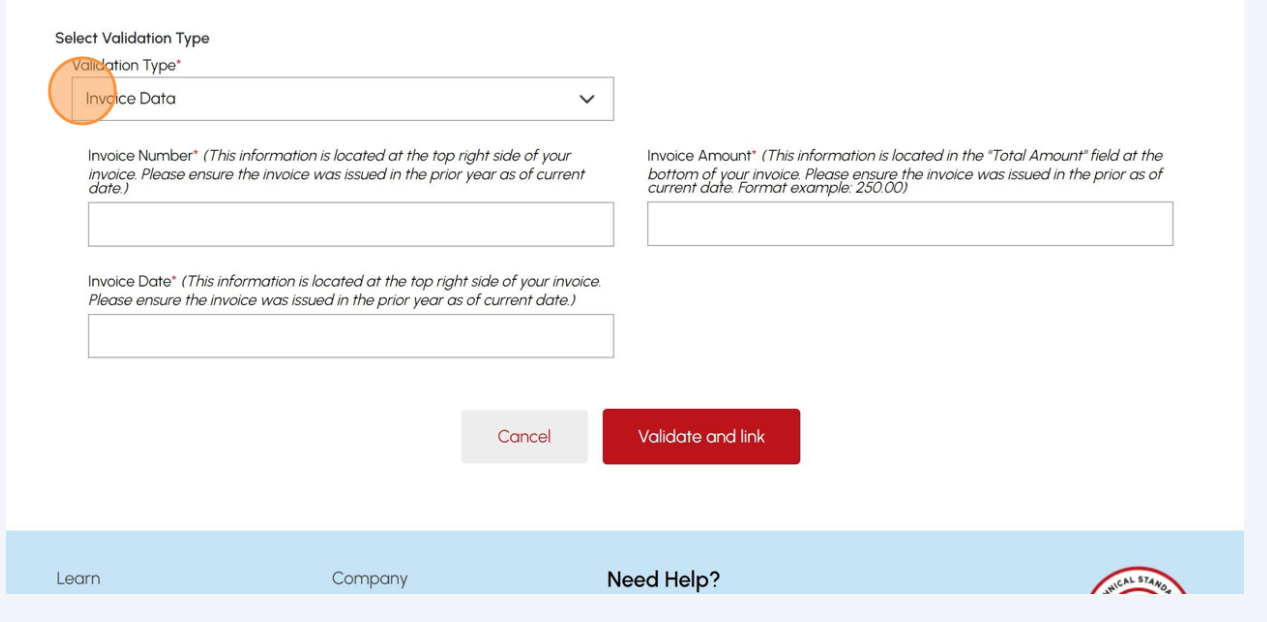

### **17** Select the **"Validate and link"** option to link the organization account.

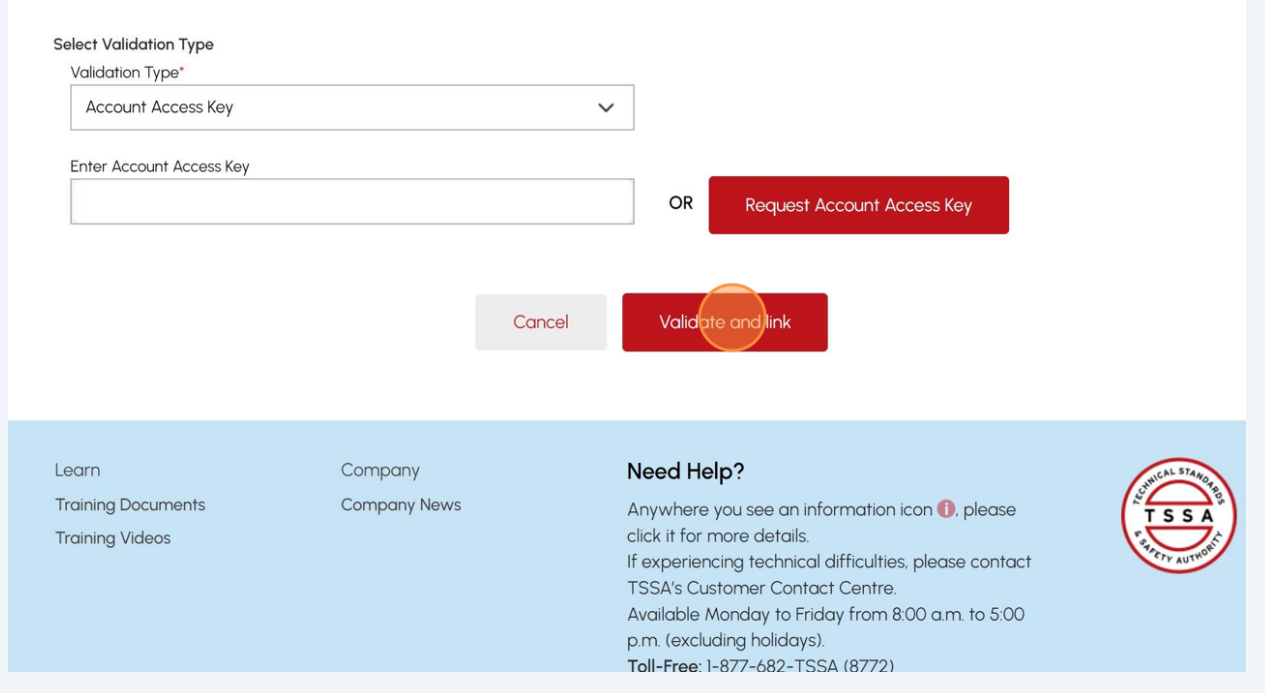

#### **18** A green banner will display that the account connection was successful.

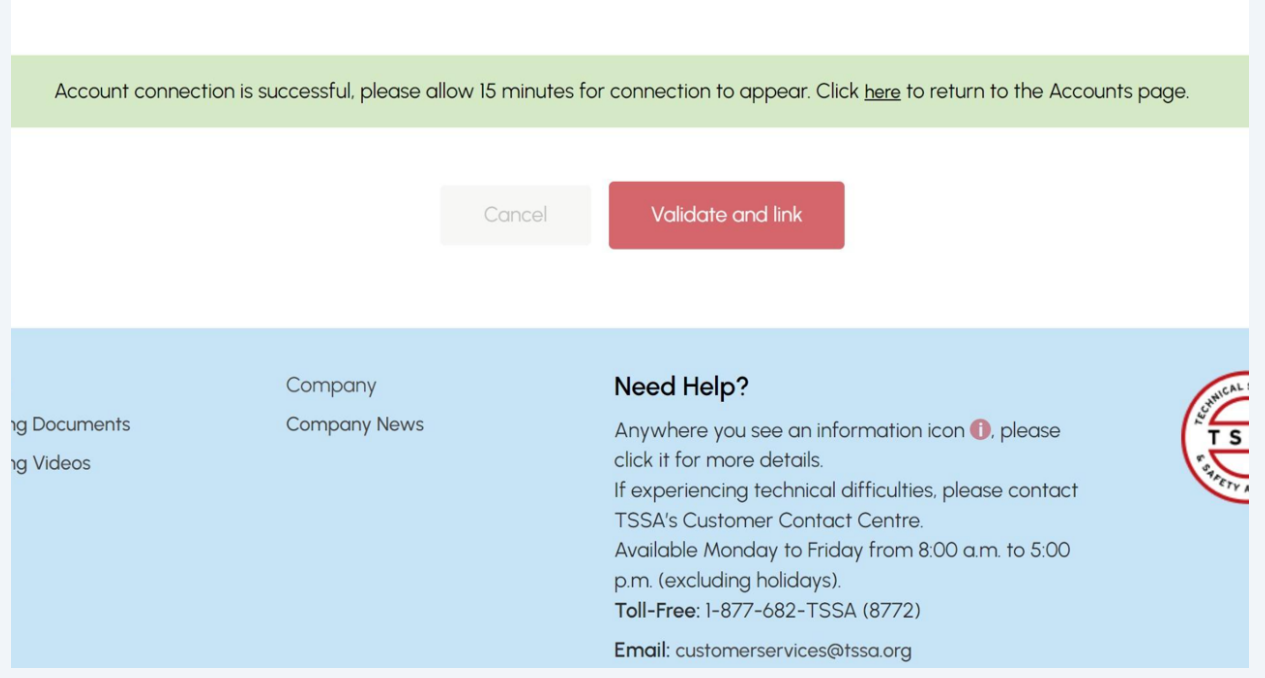

Congratulations! You have successfully connected the existing Owner/Operator account as a "Third Party Property Management Company" in the TSSA Client Portal.

 $\bigodot$ 

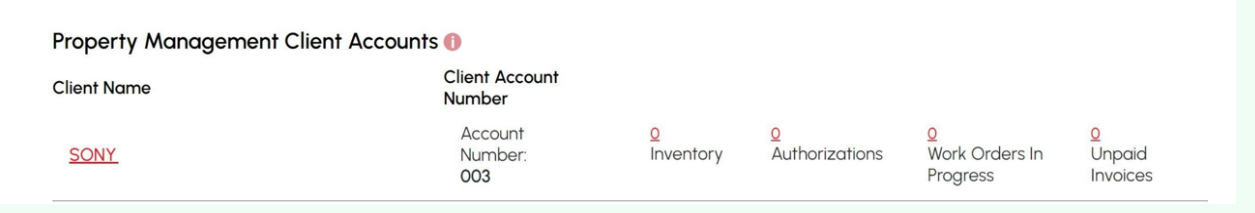

**19** Contact Customer Service at *1-877-682-TSSA (8772*) or send an email to **[customerservices@tssa.org](mailto:customerservices@tssa.org)** in case of any questions.